## **S** supersonic

## The router

Firstly, your fibre network provider has either already installed or will soon install an **Optical Network Terminal (ONT)** to enable your fibre network at home. This should be positioned in a central point of your home near a power supply, close to your devices, to ensure maximum Wi-Fi coverage.

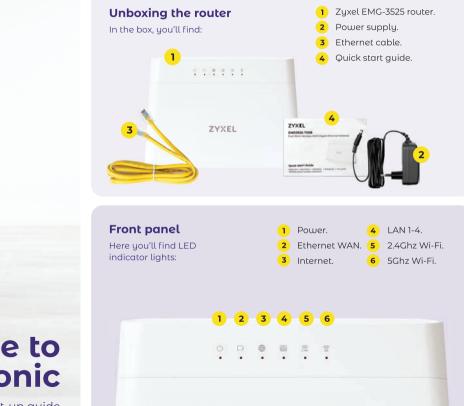

# Welcome to supersonic

Home Fibre set-up guide

## **Back panel**

These are buttons, ports and connectors:

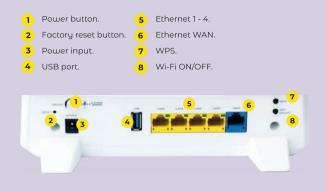

1

# Information sticker

You may want to take a picture before plugging in and setting up for easy reference.

- Default Wi-Fi SSID (network name) and wireless key (password).
- 2 Default admin username and password.
- Default Wi-Fi QR code for quick set up from your phone.
- Default router IP address.

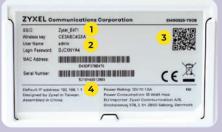

## **Getting connected**

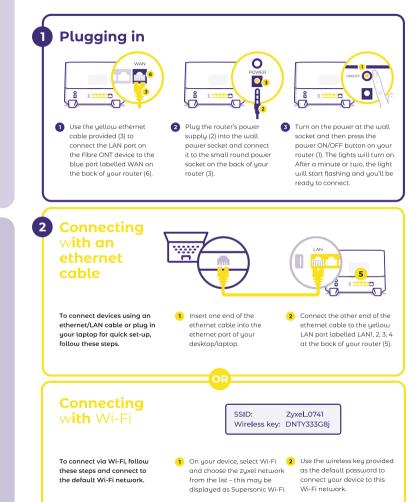

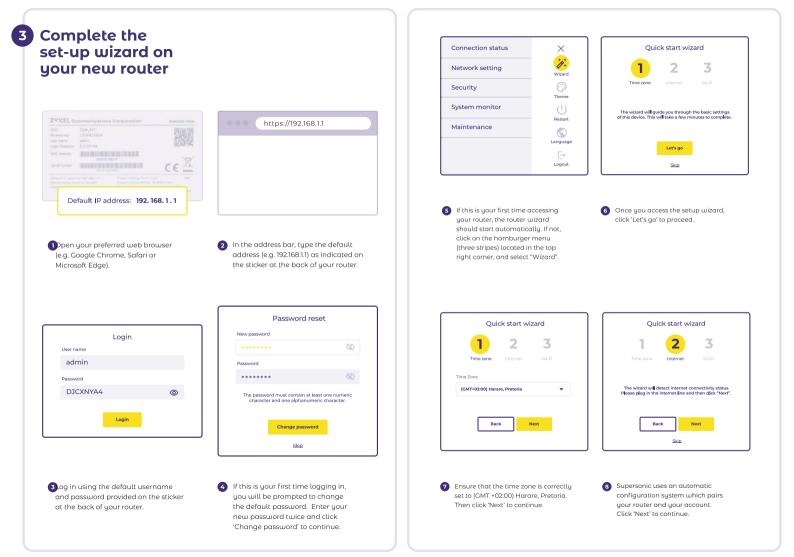

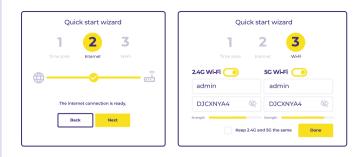

- 9 After the connection is complete, click 'Next' to proceed.
- The wizard will provide you with default Wi-Fi settings that you can either change or leave as is. When you are finished, click 'Done'.

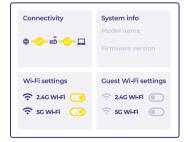

Once you are back on the status screen, and everything is working correctly, you should see two ticks in the connectivity block.

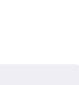

lf you don't see two ticks, contact

**0861 787 377** for assistance.

## **Getting more help**

#### ♣ How to self-service

We offer a user-friendly self-service portal, ClientZone, where you can view your services, report connection interruptions, and access your invoices and statements with ease. Simply visit our website at **clientzone.supersonic.co.za/register/.** 

#### Having trouble connecting

 Perform a speed test via supersonic.co.za/speed-test/. Make sure to run the test with your PC/laptop connected to the router via an ethernet/LAN cable to eliminate any potential Wi-Fi interference.

| Light                      | Colour/State | What it means                                     |
|----------------------------|--------------|---------------------------------------------------|
| Power                      | Off          | No power                                          |
|                            | Green        | The router is on and ready for use                |
| Ethernet WAN               | Off          | The ethernet link is down                         |
|                            | Green        | The ethernet link is up                           |
| Internet                   | Off          | Connection is not detected                        |
|                            | Red          | Connection to the internet has failed             |
|                            | Green        | You are connected to the internet                 |
|                            | Flashing     | Data is transferring over the internet            |
| LAN 1-4                    | Off          | The ethernet socket is not connected to a device  |
|                            | Red          | The ethernet socket is connected to a device      |
|                            | Green        | Data is transferring over the ethernet connection |
| 2,4Ghz Wi-Fi<br>5Ghz Wi-Fi | Off          | The 2,4Ghz and 5Ghz wireless network is down      |
|                            | Green        | The 2,4Ghz and 5Ghz wireless network is on        |
|                            | Flashing     | Data is transferring over Wi-Fi                   |

If the Zyxel device does not turn on or the LED indicator lights do not behave as expected, please check the cables, and make sure you've switched your router on at the back and at the wall socket. If the problem persists, you can perform a reboot of the Zyxel router by unplugging the power plug for 10-15 seconds and then plugging it back in.

## 🍇 Get in touch

We are committed to providing you with the highest standard of support and service reliability. Here are the various ways to reach one of our Supersonic Customer Support

WhatsApp 060 068 7377

Client Care Line 0861 787 377

#### രി **Operating hours** -0-Techincal Account Sales & order support queries follow up 8:00° 8:00 am 8:00ªm Mon-Sun Mon-Fri Mon-Fri Sat 8:00 20:00 17:00<sup>pm</sup> 18:00 14:00

## **Supersonic**